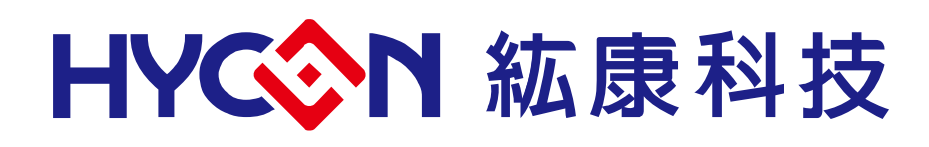

# **HY-Programmer**

使用說明

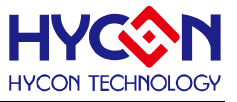

6  $\overline{7}$  $8$ 

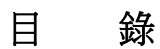

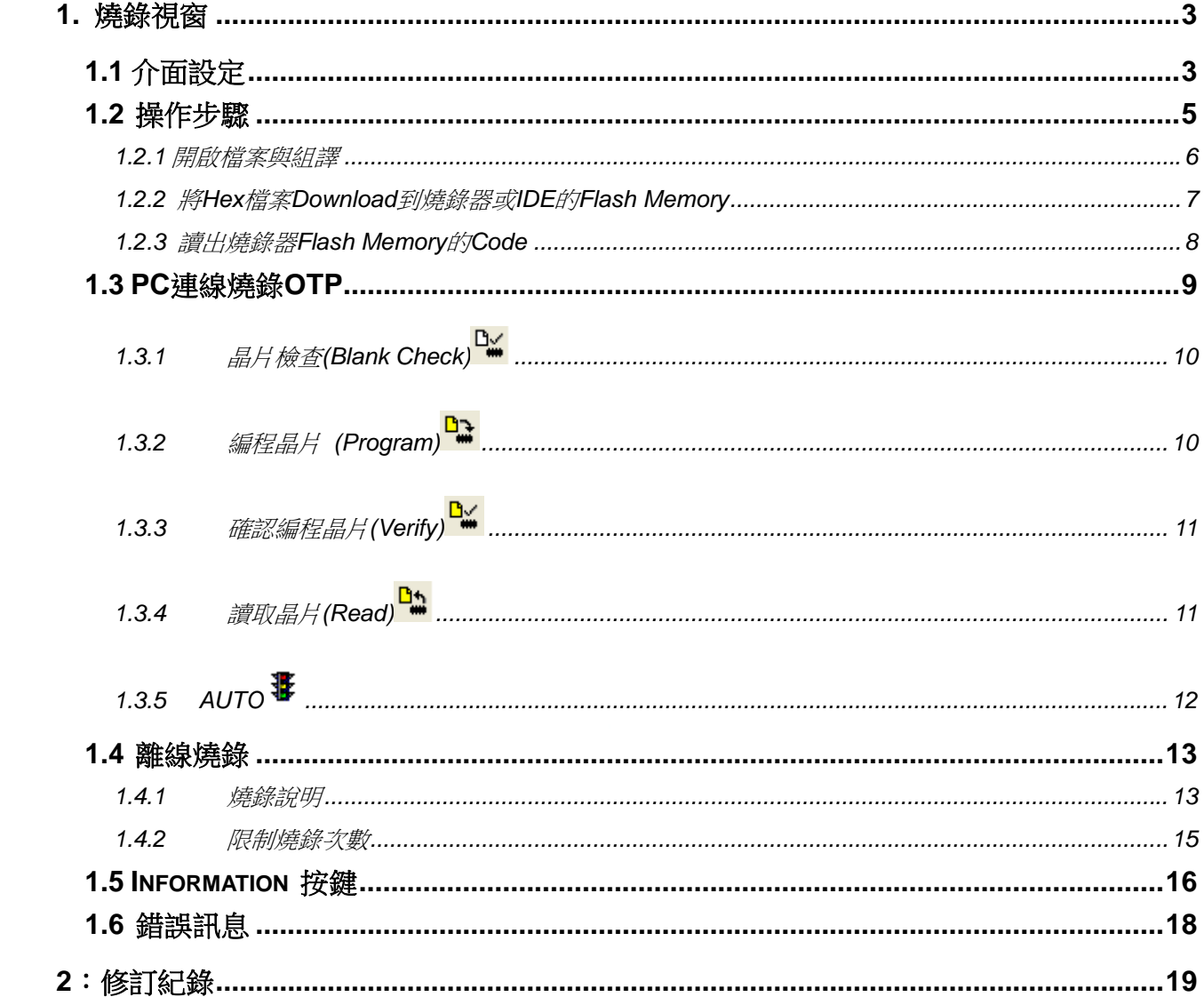

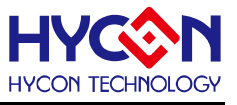

### <span id="page-2-1"></span><span id="page-2-0"></span>**1.** 燒錄視窗

### **1.1** 介面設定

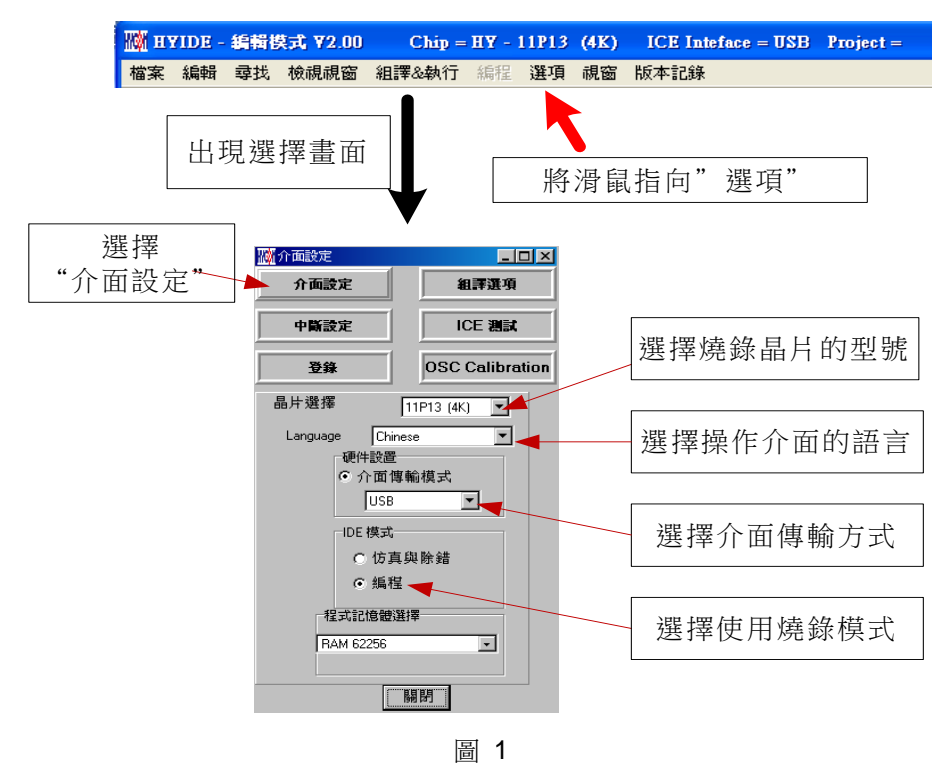

要進入燒錄式窗畫面,點選"選項",出現選擇畫面,點選"介面設定",如下 [圖](#page-2-2) [1](#page-2-2) 所示。

- <span id="page-2-2"></span>晶片選擇 → 選擇燒錄晶片的型號,如果燒錄晶片與選擇的型號不同, 則在 Blank Check、Program、Verify, 都會失敗。
- Language → 選擇操作介面的語言,中文或英文。
- 硬件設置 可選擇 USB 介面或 Parallel Port 介面。
- IDE 模式 → 選擇編程。

當介面設定完成後點選"組譯選項"選擇燒錄的設定,如圖 [2](#page-2-3)。

<span id="page-2-3"></span>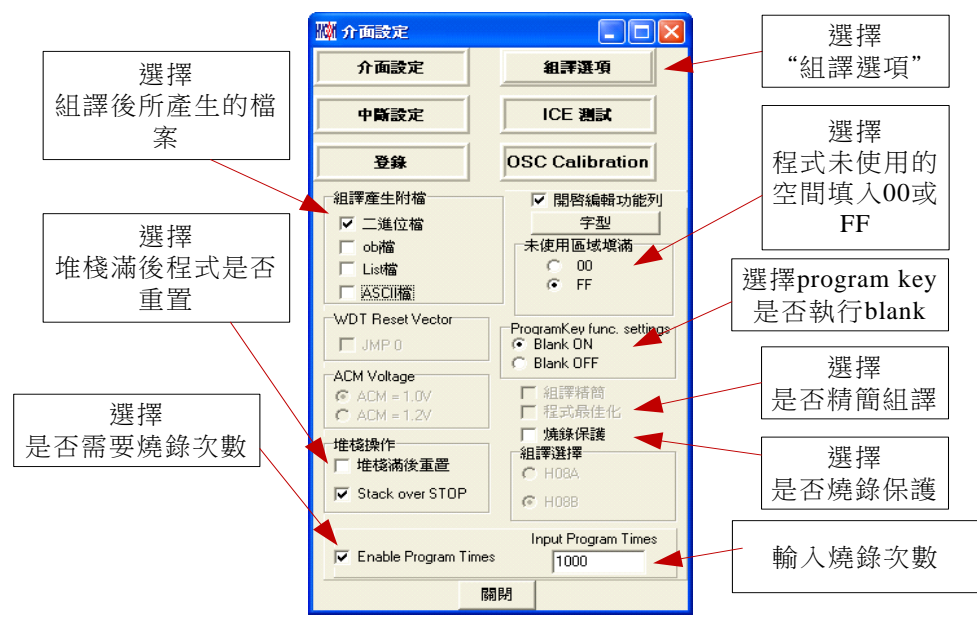

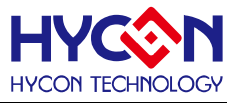

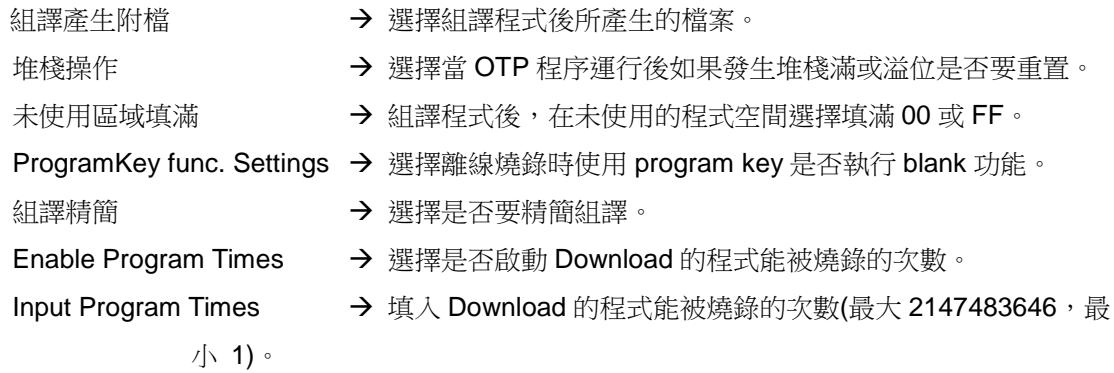

當組譯選項完成後點選"ICE測試"進入測試電壓是否正常(在進入"選項"之前須先連接IDE,並插入 9V電源),如 [圖](#page-3-0) [3](#page-3-0)。

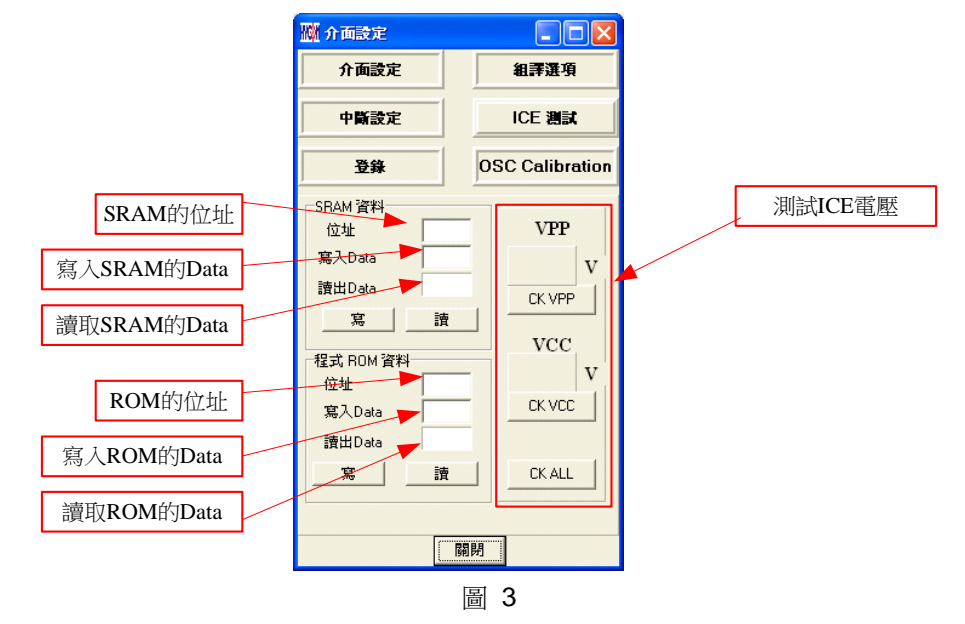

<span id="page-3-0"></span>當介面設定完成後點選"關閉",會將所設定的參數記錄起來,下次開啟此設定,會自動載入設定值, 並在標題視窗顯示設定燒錄晶片型號,如圖 [4](#page-3-1)。

<span id="page-3-1"></span>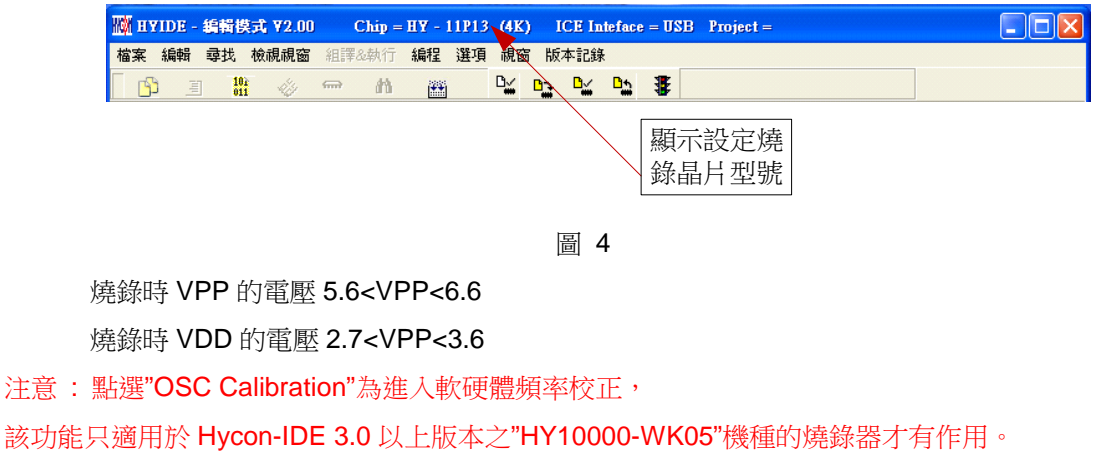

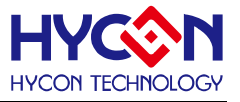

### **1.2** 操作步驟

<span id="page-4-0"></span>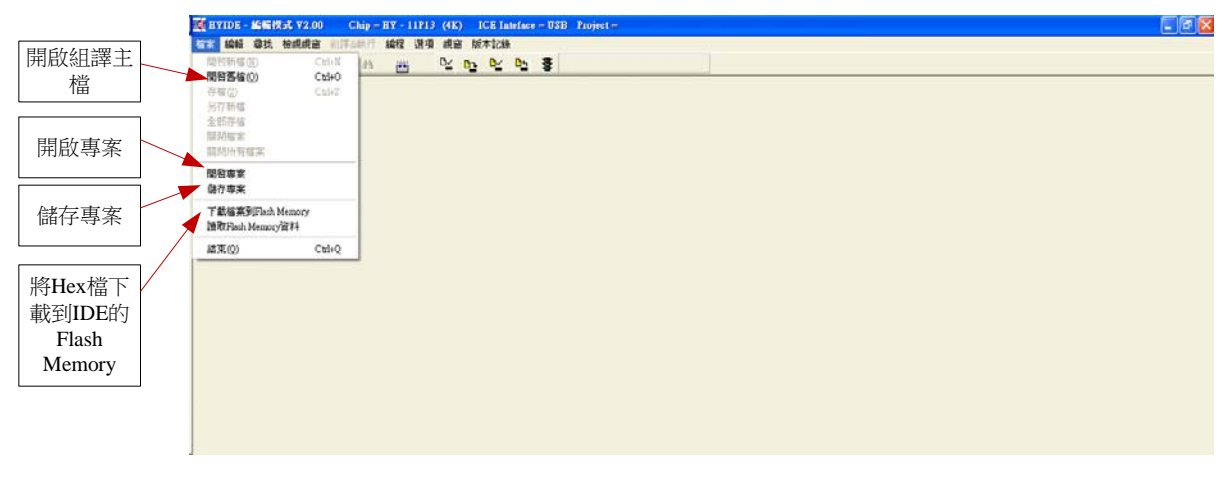

- 圖 5
- 開啟舊檔 → 開啟已經寫好的源程式組譯主檔。
- 開啟專案 → 開啟儲存的專案名稱。
- **高有事案 → 儲存已完成的專案**。

注意事項: 原"下載檔案到 Flash Memory"功能已刪除, HYIDE 已經不支援下載 Hex Code 功能,如需使用請下載 HY-Hex Loarder。

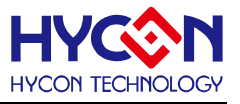

### **1.2.1** 開啟檔案與組譯

<span id="page-5-0"></span>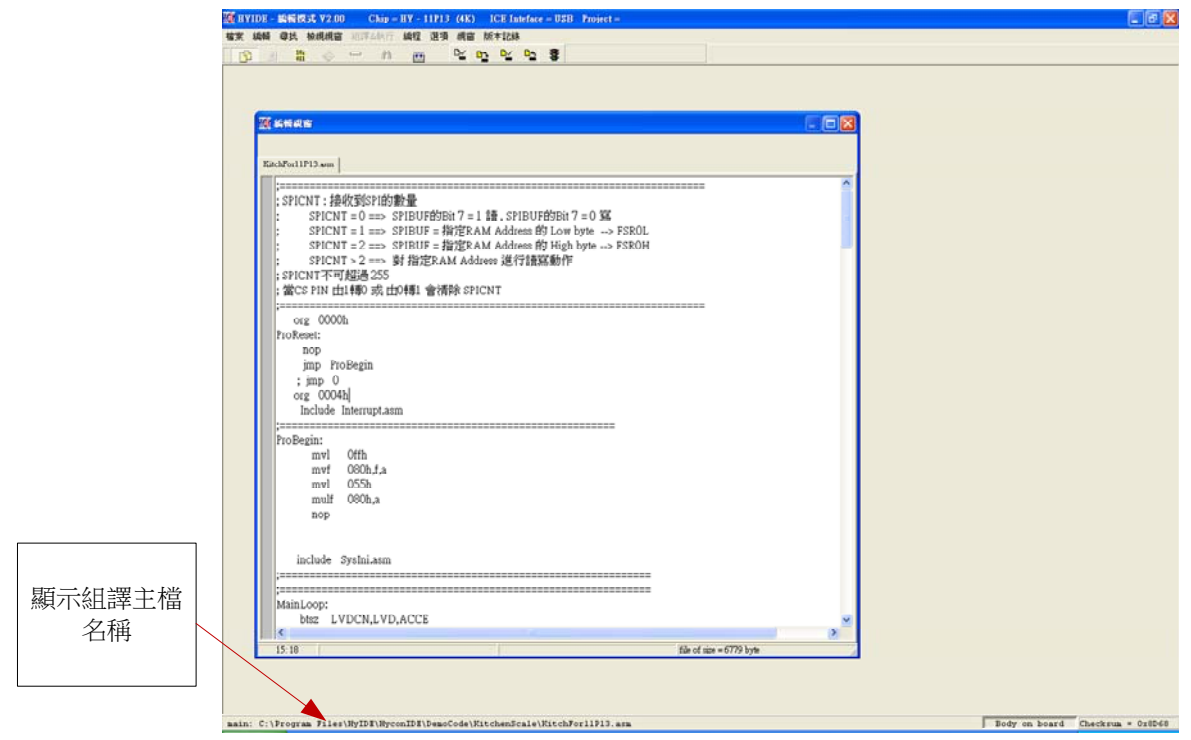

圖 6

由開啟檔案將源程式的主檔名稱開啟,並在顯示組譯主檔名稱下顯示,如果顯示名稱與主檔名稱 : " 田田政偏余市源性ハ叩エ偏石悟田咸 " 亚在線小組詳エ偏石悟 |\*<br>- 不同,將鼠標指向檔案,按下滑鼠右鍵,選擇設為組譯主檔,如 [圖](#page-5-1)7。

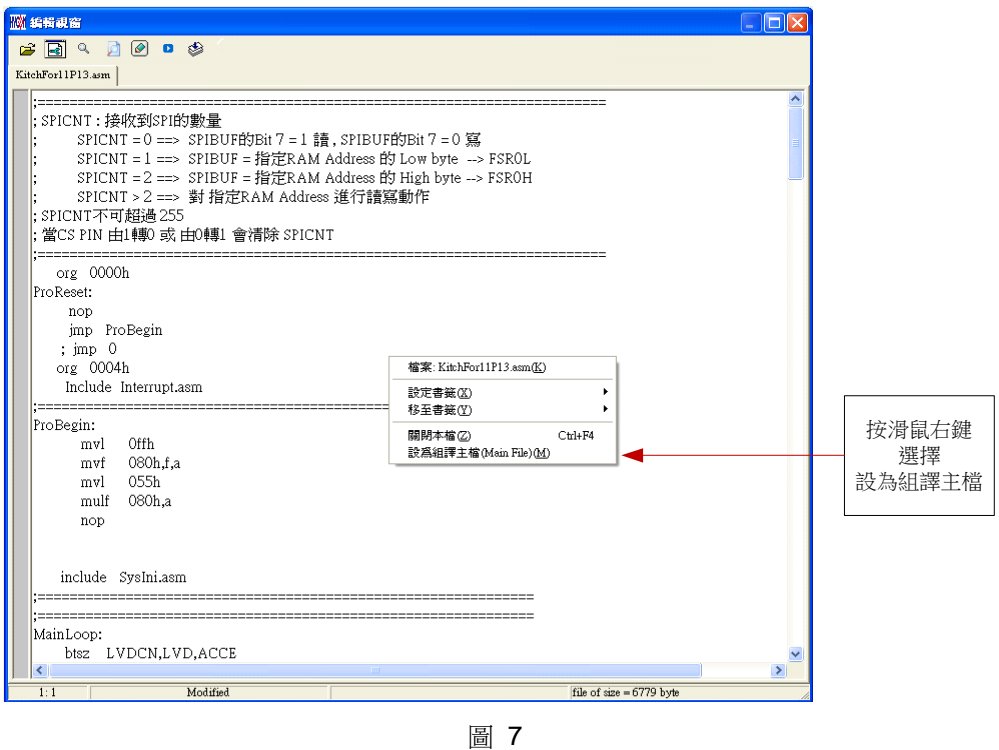

<span id="page-5-1"></span>將Source Code 組譯並Download到燒錄器或IDE的Flash Memory, 如 [圖](#page-6-1)8

<span id="page-6-1"></span>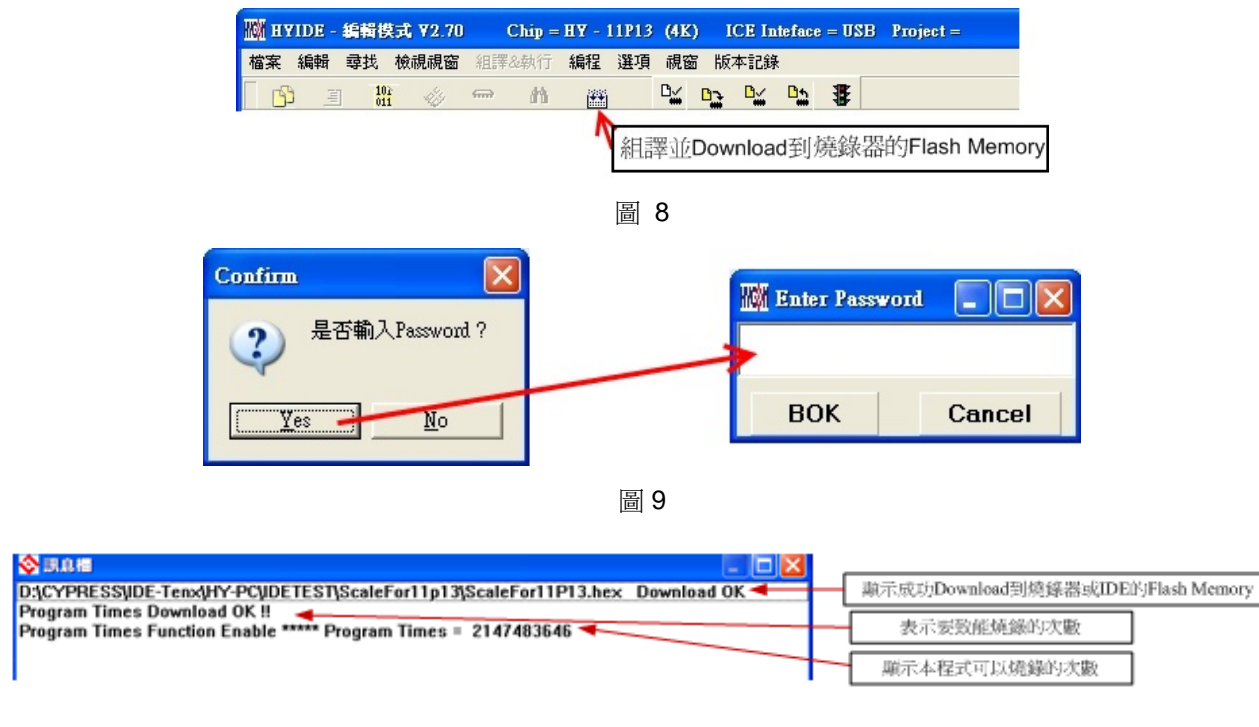

- 圖 10
- <span id="page-6-2"></span>1. 當介面選擇 USB, 組譯主程式完成後會將程式碼,載入燒錄器 的 Flash Memory 内, 作為生 產線上量產燒錄用。
- 2. 在載入到燒錄器的 Flash Memory 之前會先詢問是否要輸入 Password, 此項功能是能讓開發 在戰人均處蘇品的 Flash Memory 之前冒元詞向足自安制入 Fassword 近項功能足能議所<br>者可以由 PC 看到載入到燒錄器的 Flash Memory 的 Code,注意 Password 只能有 6 個碼 (ASCII Code)。為了保護使用者所開發程式碼,預設載入到燒錄器時一定要輸入 Password, 若操作過程中取消密碼輸入,代表日後不允許讀出燒錄器的的 Code!

注意:一但設定好 PASSWORD 後,此燒錄器已設定操作密碼,以後讀取 CODE 的操作都需 要此密碼,請記好您設定的密碼,以免無法將該 CODE 讀出;每次載入新 CODE 時,都會有 重新要求輸入密碼的動作。

- 3. 如果組譯選項內有選擇致能燒錄次數,訊息欄位會顯示程式可以燒錄次數,如 [圖](#page-6-2)10。
- 4. 當組譯完成後在下方顯示組譯完成後的Hex檔名稱與Checksum, 如 [圖](#page-6-3)11。

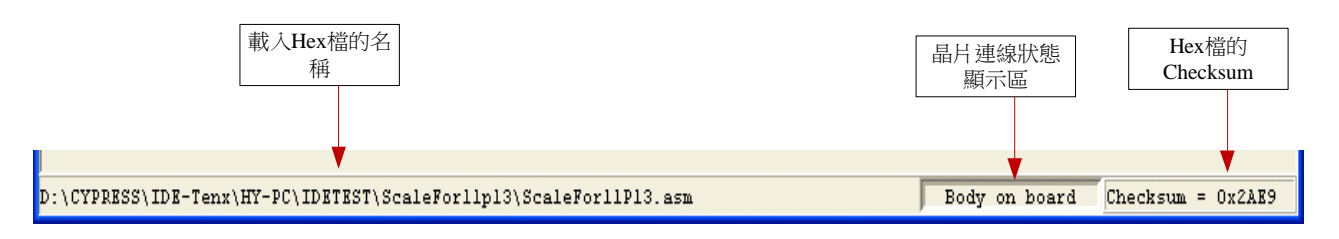

圖 11

#### <span id="page-6-3"></span><span id="page-6-0"></span>**1.2.2** 將**Hex**檔案**Download**到燒錄器或**IDE**的**Flash Memory**

此功能從 Hycon-IDE 3.0 版本開始已不支援,如要 Download Hex File 請使用 HY-Hex Loader 軟體並按照使用說明書操作。

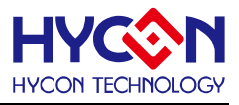

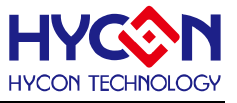

### <span id="page-7-0"></span>**1.2.3** 讀出燒錄器**Flash Memory**的**Code**

開發者如果想要知道燒錄器Flash Memory中的Code是否與Download 的Code相同可使使用此 功能來確定,但是輸入的Password必須與Download的Password相同,才能顯示,如[圖](#page-7-1) [1](#page-7-1)3。

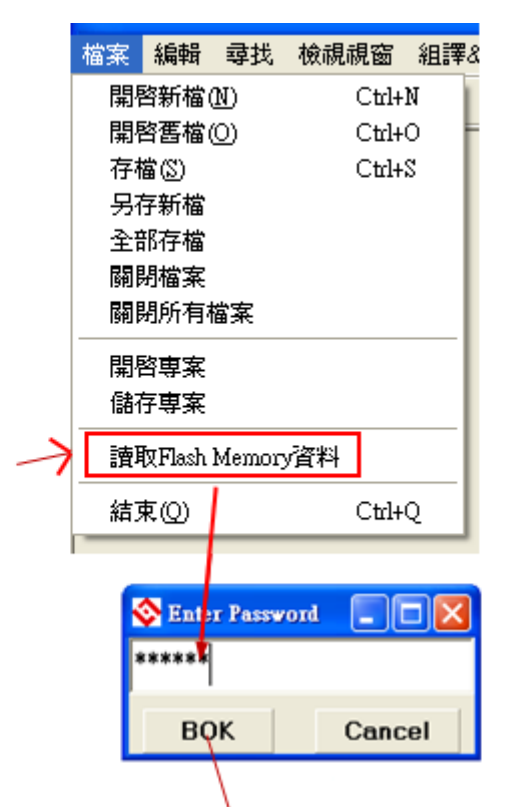

<span id="page-7-1"></span>![](_page_7_Picture_91.jpeg)

圖 13

![](_page_8_Picture_1.jpeg)

### <span id="page-8-0"></span>**1.3 PC**連線燒錄**OTP**

![](_page_8_Figure_3.jpeg)

![](_page_8_Figure_4.jpeg)

<span id="page-8-1"></span>當燒錄的檔案成功的載入燒錄器或 IDE 的 Flash Memory 内,將可以進行 Blank Check、燒錄、 Verify 及讀取等動作,如果沒有成功載入,則以上的動作將不會成功。

![](_page_8_Figure_6.jpeg)

![](_page_8_Figure_7.jpeg)

<span id="page-8-3"></span><span id="page-8-2"></span>確定在標題視窗下所選擇的燒錄晶片型號([圖](#page-2-2) [1](#page-2-2) 的選擇燒錄晶片的型號),與OTP型號相同,當燒 錄器執行Blank Check、燒錄與Verify,程序會比對設定選擇晶片型號與燒錄OTP型號是否相同,如果不 同否則不會燒錄到OTP內,在訊息欄內顯示錯誤訊息如 [圖](#page-8-1) [16](#page-8-1)。

在燒錄之前如果想要確定型號是否正確,可以將滑鼠指標指向"晶片連線狀態顯示區"上按滑鼠左 鍵,如果晶片型號正確則顯示如 [圖](#page-8-2) [17](#page-8-2);如果不正確則顯示如 [圖](#page-8-3) [18](#page-8-3);如果有勾選 "Enable Program Times" 則剩餘燒錄次數會顯示於訊息欄內如 [圖](#page-9-2) [19](#page-9-2)。

![](_page_9_Picture_1.jpeg)

![](_page_9_Figure_2.jpeg)

圖 19

### <span id="page-9-2"></span><span id="page-9-0"></span>**1.3.1** 晶片檢查**(Blank Check)**

在還沒有燒錄過的晶片,讀取其內部的 Code 應該皆為 OxFFFF, 晶片檢查的目的是確定此 OTP 所有位址的內容皆為 0xFFFF。

檢查晶片是否為空所指的是要燒錄 OTP 位址的內容皆為 0xFFFF。

如果選擇晶片正確以及檢查為空,訊息欄出現以下訊息[\(2\)](#page-9-3)。

![](_page_9_Picture_215.jpeg)

圖 20

<span id="page-9-3"></span>如果選擇晶片不正確或是檢查不為空,訊息欄出現以下訊息([圖](#page-9-4) [21\)](#page-9-4)。

![](_page_9_Picture_216.jpeg)

圖 21

# <span id="page-9-4"></span><span id="page-9-1"></span>**1.3.2** 編程晶片 **(Program)**

編程的目的是將已經 Compiler 完成的程序燒錄到 OTP 的晶片中,燒錄完成後組裝成品後,將可 依照使用者所寫的指令運行程序。

將已下載或組譯完成的 Hex 檔(顯示於最下面的顯示欄),編程於選擇晶片內,並確認編程晶片內 容是否正確(步驟參考 1.2.1 或 1.2.2 一節)。

如果選擇晶片正確以及編程成功,訊息欄出現以下訊息([圖](#page-9-5) [22\)](#page-9-5),如果有勾選 "Enable Program Times"則允許燒錄的次數會減1,並將剩餘燒錄次數顯示於訊息欄內。

![](_page_9_Figure_17.jpeg)

<span id="page-9-5"></span>如果選擇晶片不正確以及編程不成功,訊息欄出現以下訊息([圖](#page-10-2) [23\)](#page-10-2)。

![](_page_10_Picture_1.jpeg)

公訊息櫃 Program Chip Fail

圖 23

# <span id="page-10-2"></span><span id="page-10-0"></span>**1.3.3** 確認編程晶片**(Verify)**

確認編程晶片的目的是在比對燒錄到 OTP 晶片的程式是否與載入到燒錄器或 IDE 的 Flash Memory 的程式相同。

確認編程晶片內容是否與下載或組譯完成的 Hex 檔(顯示於最下面的顯示欄)一致,如果晶片已經 編程保護,則此項無效或比對失敗。

如果選擇晶片正確以及確認編程成功,訊息欄出現以下訊息([圖](#page-10-3) 24)。

![](_page_10_Picture_8.jpeg)

圖 24

<span id="page-10-3"></span>如果選擇晶片不正確以或確認編程不成功,訊息欄出現以下訊息([圖](#page-10-4) 25)。

![](_page_10_Picture_152.jpeg)

# <span id="page-10-4"></span><span id="page-10-1"></span>**1.3.4** 讀取晶片**(Read)**

讀取晶片的目的,是讓使用者確認讀取 OTP 的 Checksum 是否與燒錄的 Hex 檔相同。 讀取晶片內容(步驟如 [圖](#page-11-1) [3](#page-11-1)),並將內容顯示於"顯示Code"視窗內。

![](_page_11_Picture_1.jpeg)

![](_page_11_Figure_2.jpeg)

## <span id="page-11-0"></span>**1.3.5 AUTO**

Auto 是綜合 Blank Check、Program 及 Verify 三項功能,選擇 Auto 會先檢查晶片是否為空,然 後編程,確認編程晶片。

當執行成功後,訊息欄出現以下訊息([圖](#page-11-1) [3](#page-11-1)), 如果有勾選 "Enable Program Times" 則允許燒錄 的次數會減1,並將剩餘燒錄次數顯示於訊息欄內。

![](_page_11_Figure_6.jpeg)

圖 3

<span id="page-11-1"></span>如果有一項失敗,整個過程會立即停止,並在訊息欄顯示錯誤訊息。

![](_page_12_Picture_1.jpeg)

#### <span id="page-12-1"></span><span id="page-12-0"></span>**1.4** 離線燒錄

### **1.4.1** 燒錄說明

當用戶程序由開發階段進入量產階段時,在產線上燒錄,此時可以單獨使用燒錄器,無須連 線 PC。

![](_page_12_Picture_158.jpeg)

圖 28

J1 → DC Jack , 9V 輸入,注意外殼為 9V, 內心為 Ground(VSS)。

U6 → USB 連接座,透過此座與 PC 連接。

- J3 → IDE 連接座, 連接 Hy-ICE
- P3 → 燒錄 PIN 輸出,透過此 PIN 與 OTP 相連接

由左至右輸出引腳為 VSS, VDD, SDO, SDI, SCK, VPP.

P5 → 延伸燒錄埠

由左至右輸出引腳為綠色 LED, 紅色 LED, Blank check 按鍵, Programming 按鍵. 請具體連接線路請参照圖 29,圖 28 P5 定義請參照圖 30 燒錄器延伸線引脚角定義 以及燒錄連線定義。

![](_page_13_Picture_1.jpeg)

![](_page_13_Figure_2.jpeg)

![](_page_13_Figure_3.jpeg)

圖 30

L1 → 成功訊息燈號顯示, LED 綠色。

L2 → 錯誤訊息燈號顯示, LED 紅色。

- S1 → Program 按鍵,離線燒錄使用。
- S2 → Blank Check 按鍵,離線操作使用。

S3 → Information 按鍵。

要離線操作時需要先將 Hex 檔 Download 到燒錄器的 Flash Memory 內。

按鍵 S2 可檢查晶片是否為空。

按鍵 S1 為燒錄按鍵,此按鍵步驟將依照 Hycon-IDE or HY-Hex Loarder 設定動作,如果選擇 blank on 其步驟為 Blank Check → Program → Verify, 如果選擇 blank off 其步驟為 Program → Verify,如果在 Download 到 Flash Memory 之前有在"組譯選項"中勾選"燒錄保護",則在 Verify 後將執行燒錄保護;如果沒有勾選擇在 Verify 後停止。

如果在執行中有任何一項錯誤或失敗,則 L2 紅色 LED 亮, 如果成功則 L1 綠色 LED 亮。

注意 **1 :** 在使用離線燒錄時判斷是否燒錄完成,請觀察 **LCM** 是否已顯示 **Check sum**,並且 **LCM** 已停止 動作才算燒錄完成。**(**此項 **WK02B** 已修正**)**

注意 **2 :** 使用燒錄功能時,連接 **USB LINE** 之前先確定 **9V Adapter** 已經連接,請勿在使用 **PC** 連線中插 拔 **9V Adapter**,否則可能導致 **PC** 當機。

![](_page_14_Picture_1.jpeg)

### <span id="page-14-0"></span>**1.4.2** 限制燒錄次數

在介面設定的"組譯選項"內有一個欄位是點選"Enable Program Times"如 [圖](#page-2-3) [2](#page-2-3),這個選項是允許 限制Download程式的燒錄次數。

這是一個安全機制,在產線上限制燒錄次數,防止燒錄過量。

當點選 "Enable Program Times"之後,並在 "Input Program Times"下方欄位上填寫燒錄的次數 (最多為 99999999 , 最少 1), 當在 Compiler 程序後或下載檔案到 Flash Memory 之後, 會將此參數載 入燒錄器上的 EEPROM 内;當每一次執行燒錄的動作時,會將此計數值自動減1,當此計數值減到0 時,如果繼續燒錄,則不會執行,並會亮錯誤訊息(紅色燈號),但 Blank Check 會正常動作。

![](_page_15_Picture_1.jpeg)

### <span id="page-15-0"></span>**1.5 Information** 按鍵

> 按下 Information 鍵,顯示紘康 IDE 訊息

![](_page_15_Figure_4.jpeg)

- ▶ 在按一下 Information 鍵,顯示 Program Counter Times 訊息
	- 1. 如果有啟動 Program Counter Times

![](_page_15_Figure_7.jpeg)

![](_page_16_Picture_1.jpeg)

![](_page_16_Figure_2.jpeg)

> 在按一下 Information 鍵,顯示 Promgram Key 是否執行 Blank 功能訊息 1. 如果有執行 blank

| 等待1秒<br>Information<br>5: | Program Key Fun.<br>$B+P+V$  |
|---------------------------|------------------------------|
| 2. 如果沒有執行 blank           | B:blank, P:program, V:verify |
| 等待1秒<br>Information<br>5: | Program Key Fun.<br>$P+V$    |

**P:program, V:verify**

![](_page_17_Picture_1.jpeg)

### <span id="page-17-0"></span>**1.6** 錯誤訊息

VDD Error

$$
\begin{array}{c}\n\text{Error} & 1 \\
\text{UDD} &= 2.120\n\end{array}
$$

VPP Error

![](_page_17_Picture_89.jpeg)

OTP ID Error

![](_page_17_Picture_90.jpeg)

 $\triangleright$  Blank Fail

![](_page_17_Picture_91.jpeg)

 $\triangleright$  Program Fail

![](_page_17_Picture_92.jpeg)

 $\triangleright$  Verify Fail

![](_page_17_Picture_93.jpeg)

 $\triangleright$  Protect Fail

![](_page_17_Picture_94.jpeg)

Program Counter left zero

![](_page_17_Picture_95.jpeg)

![](_page_18_Picture_1.jpeg)

# <span id="page-18-0"></span>**2**:修訂紀錄

![](_page_18_Picture_132.jpeg)